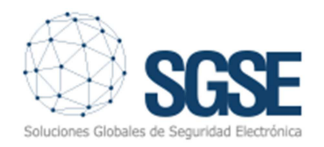

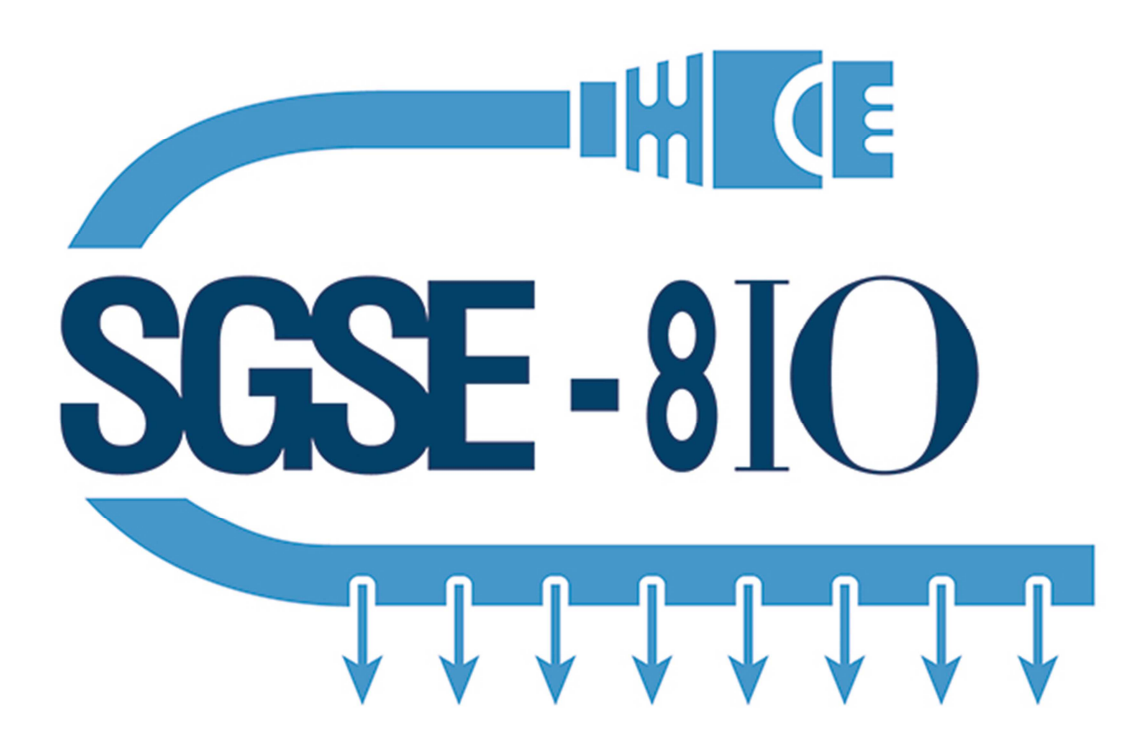

# **GUIA RÁPIDA DE INSTALACIÓN**

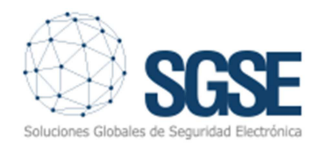

# ÍNDICE

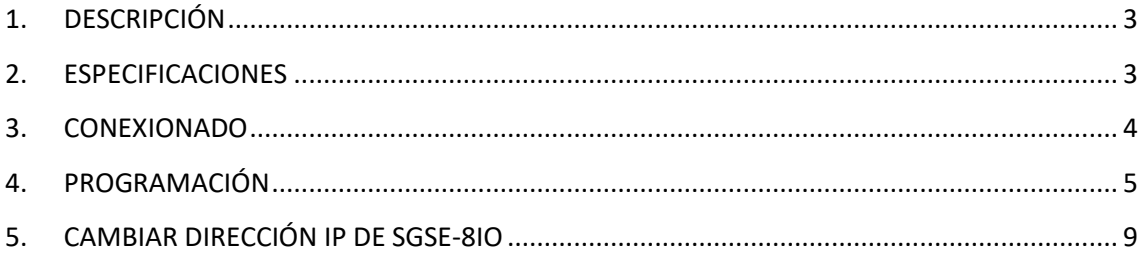

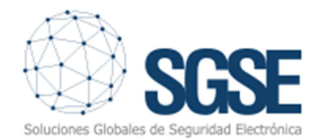

# **1. DESCRIPCIÓN**

SGSE-8IO es un producto desarrollado por SGSE con el fin conseguir una solución integrada de en aplicaciones con análisis de imagen.

Simplifica la instalación recogiendo las alarmas generadas por el análisis de imagen directamente de la red y proporcionando una salida física hacia cualquier sistema de seguridad, ya sea un panel de intrusión, un granador digital o cualquier otro dispositivo con entradas de alarmas físicas.

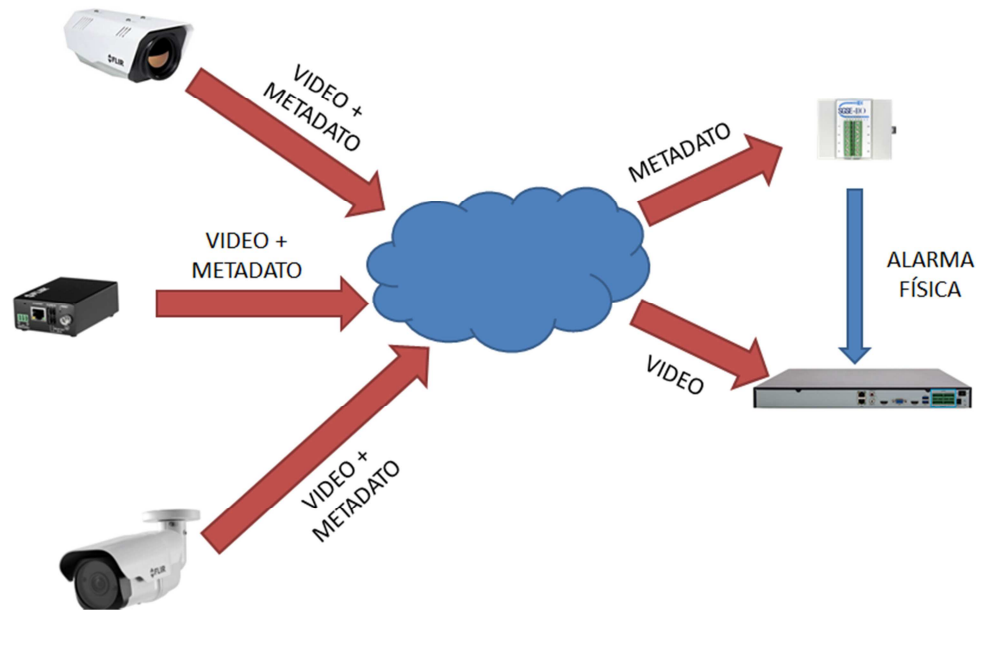

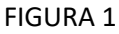

### **2. ESPECIFICACIONES**

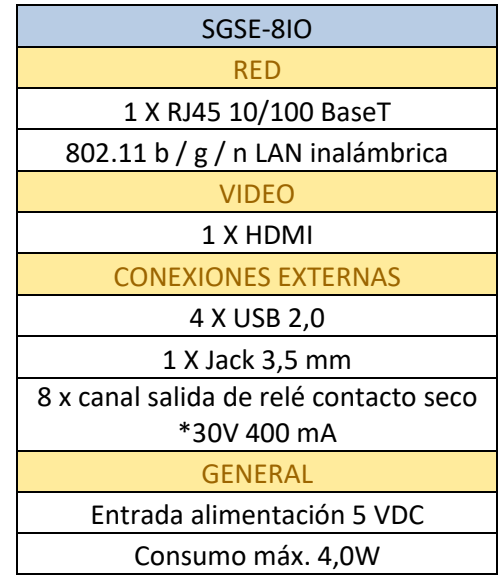

www.sgse.eu

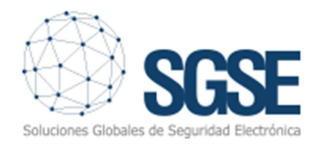

### **3. CONEXIONADO**

El módulo SGSE permite una instalación rápida debido a la necesidad de un conexionado simple.

Para una operación típica, se requiere de entrada de alimentación, conexión Ethernet y salidas de alarma en uso.

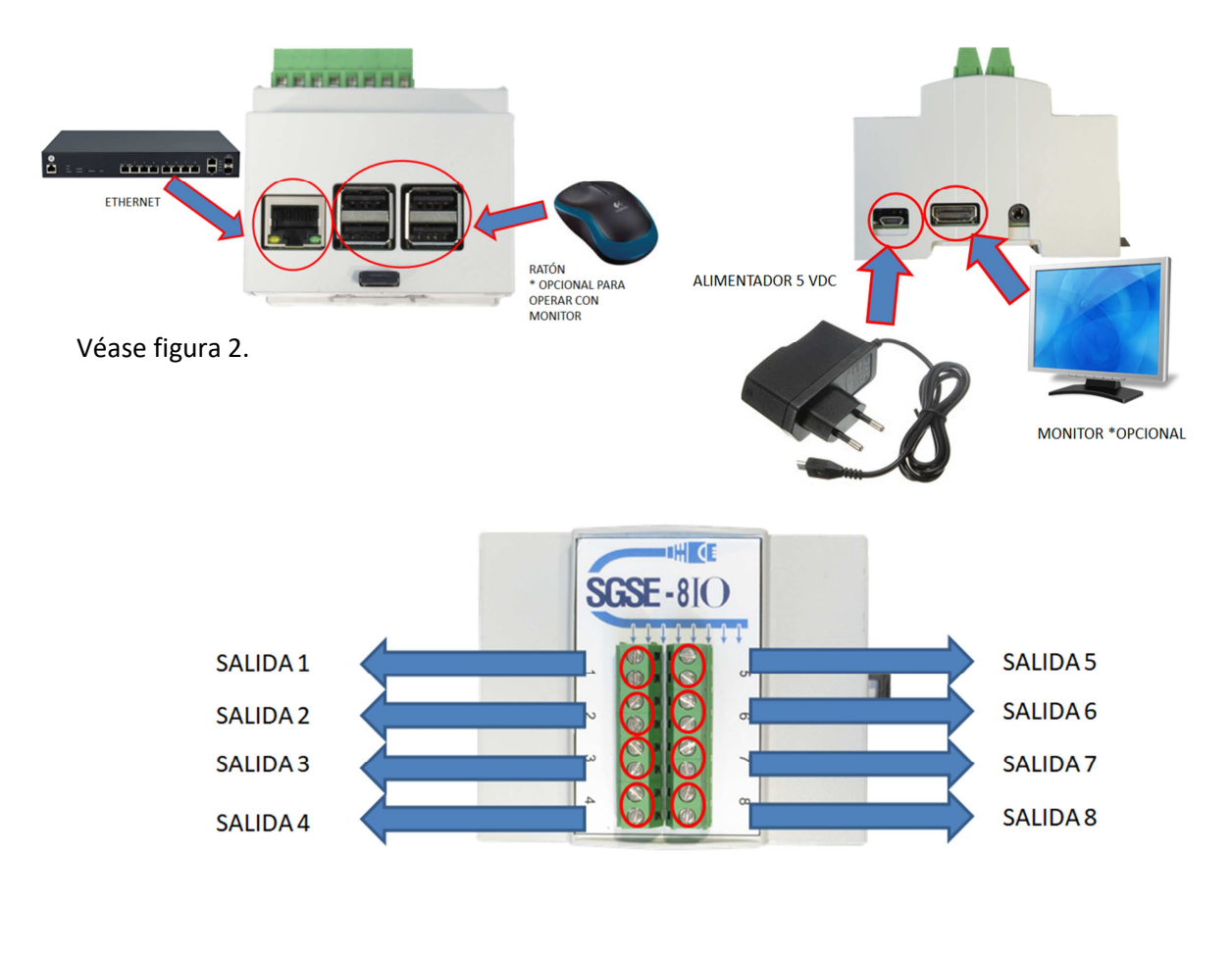

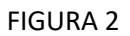

Adicionalmente, pueden ser conectados un teclado y un monitor HDMI para realizar un test de las salidas de relé y monitorizar el estado de las mismas.

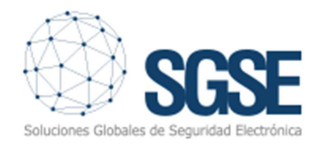

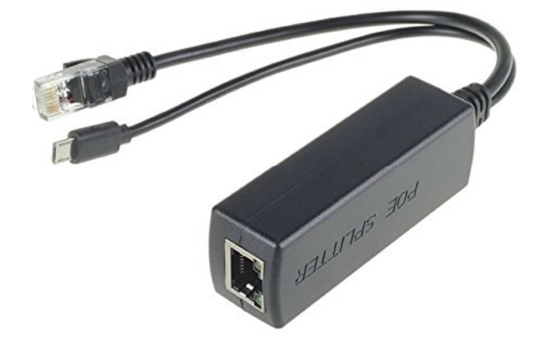

FIGURA 3

#### OPCIONAL- El equipo puede ser suministrado con un splitter para que solo se requiera de una conexión Ethernet POE para comunicar y alimentar el equipo.

**4. PROGRAMACIÓN** 

EL SGSE-8IO necesita de una dirección IP para poder recibir paquetes IP con las notificaciones de alarmas generadas por analítica.

Si no conocemos la dirección IP de nuestro SGSE-8IO, conectando un monitor a la salida HDMI, podemos ver la IP que tiene el dispositivo.

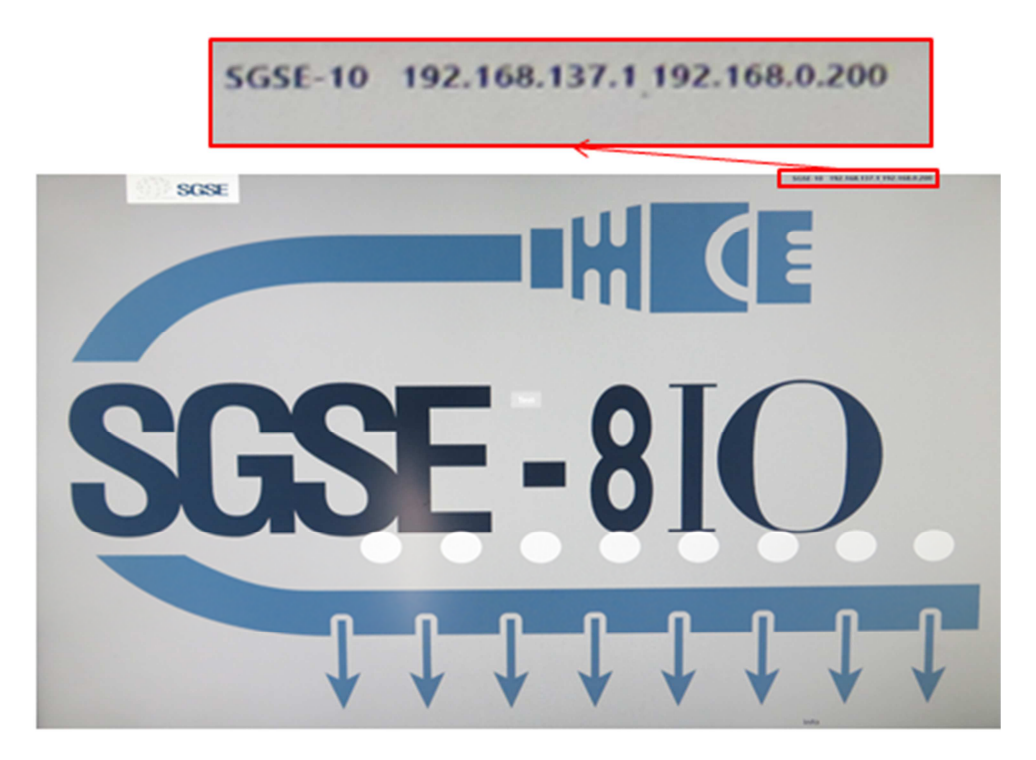

FIGURA 4

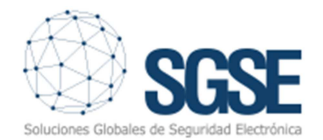

Si se necesitara cambiar la dirección IP, podemos acceder al sistema operativo del equipo a través de su servidor web. \*\* Consulte el capítulo 5 de este manual\*\*

Una vez se tenga la dirección IP, procedemos a la instalación de la utilidad de programación SGSE-8IOinstall.msi

Lanzamos el ejecutable.

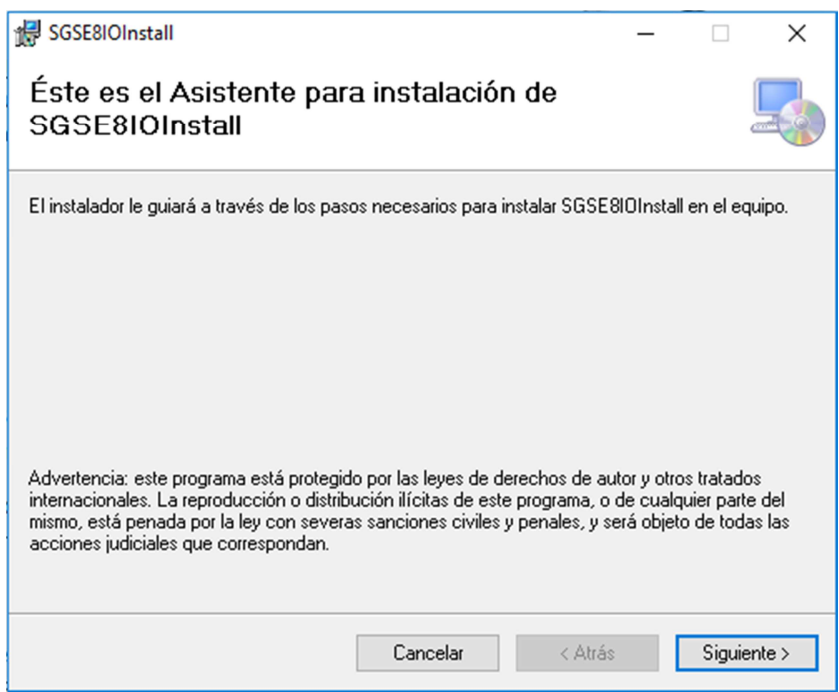

#### FIGURA 5

Seleccionamos "Siguiente" para iniciar la instalación,

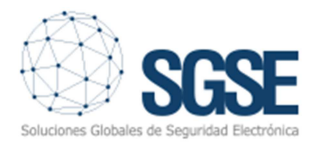

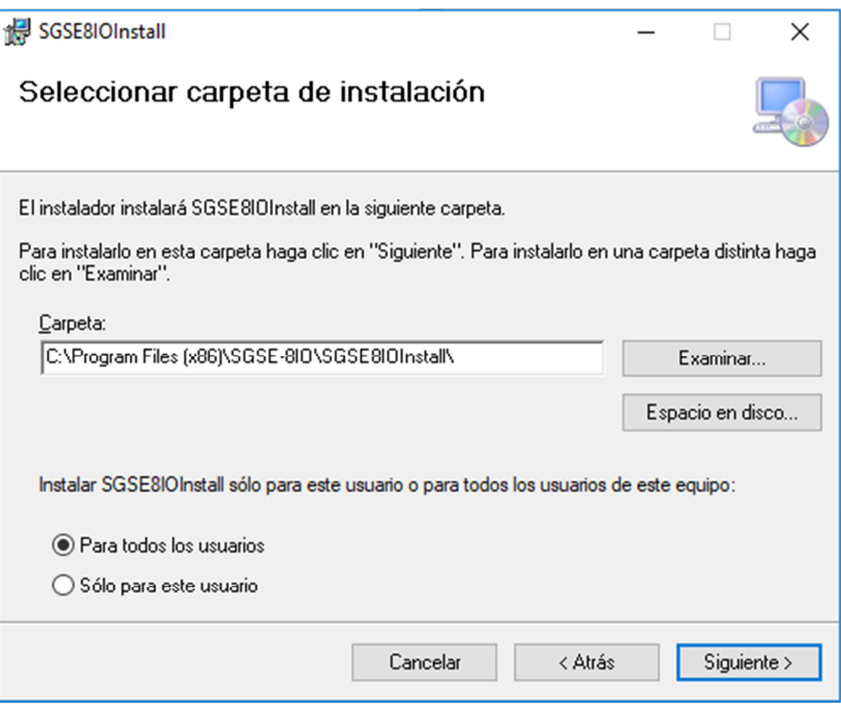

FIGURA 6

Seleccionamos la carpeta donde se realizara la instalación y damos privilegios de uso a todos o solamente al usuario actual de Windows.

Seleccionamos "Siguiente" para finalizar la instalación.

\*\*\*ATENCIÓN\*\*\*- El programa debe ejecutarse como administrador de Windows para que pueda aplicar los cambios que realizaremos.

Ejecutando la aplicación instalada nos aparece el siguiente panel:

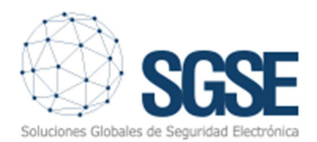

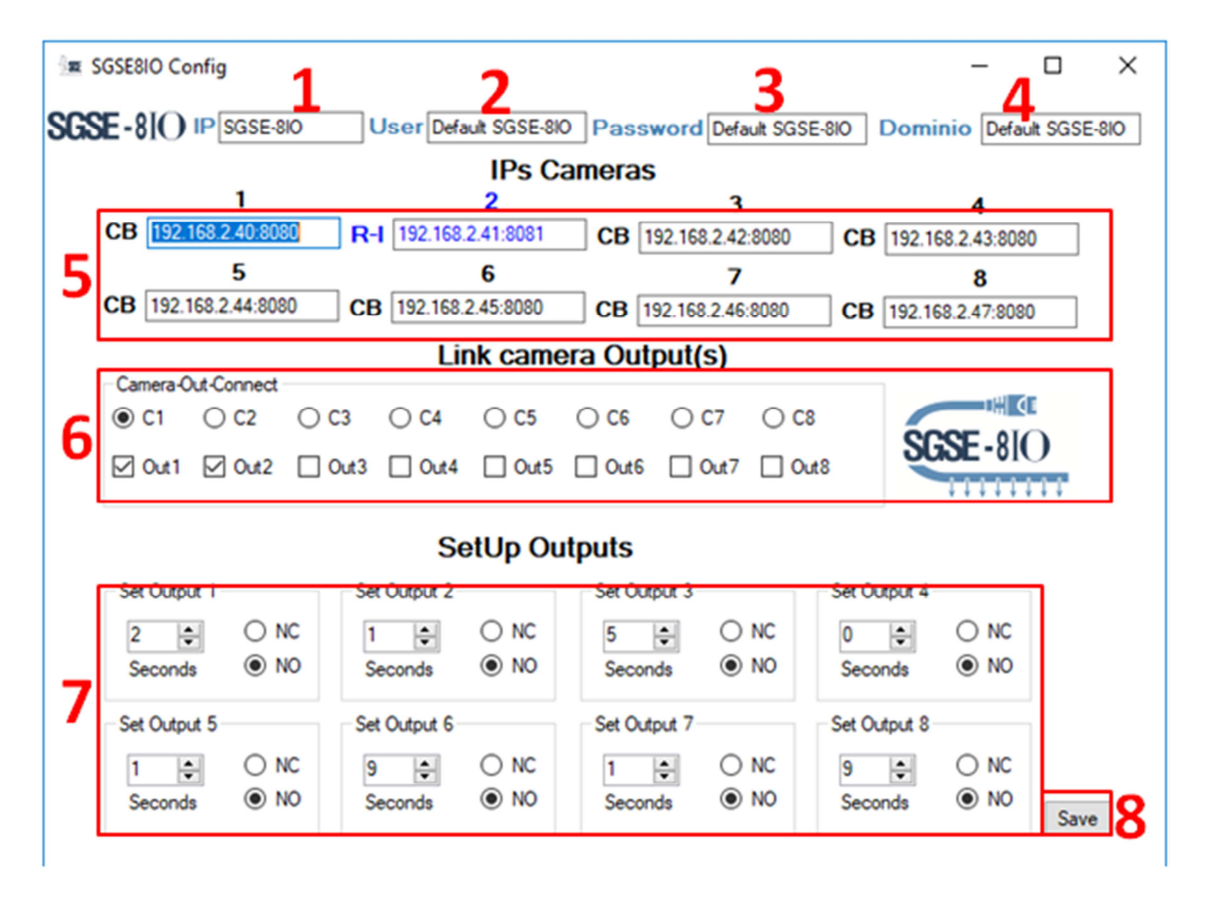

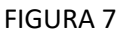

- 1- Introduzca la dirección IP del dispositivo SGSE-8IO
- 2- Introduzca usuario. (Usuario de fábrica "Administrator").
- 3- Introduzca contraseña. (Contraseña de fábrica "Satsgse2017").
- 4- Introduzca el nombre del dispositivo. (El nombre del dispositivo puede ser consultado a través de la pantalla HDMI, o a través del interface web)
- 5- Campos de parametrización de cámaras. 8 campos disponibles para comunicar con 8 dispositivos. \*\* No modifique el valor del puerto\*\*.

Podemos conmutar el tipo de dispositivo con el que vamos a comunicar pulsando sobre el texto CB o R-I.

CB: cámaras visibles con análisis de imagen embebido de Flir.

R-I: Cámaras térmicas con análisis de imagen embebido o radiométricas de Flir.

- 6- Configure asociación de relé y cámara. Cada contacto puede ser configurado con más de 1 relé de salida.
- 7- Configure tiempo de apertura y lógica de la salida de contacto.
- 8- Salve la configuración.

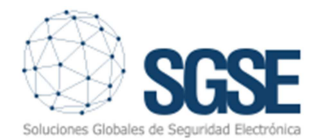

Una vez acabado el proceso el dispositivo empezara a recibir las alarmas que se generen en los dispositivos configurados.

# **5. CAMBIAR DIRECCIÓN IP DE SGSE-8IO**

Introduzca en su navegador HTTP://"*IPdel dispotivo*":8080

Introduzca usuario y contraseña.

Valla a Connectivity – Network

En la parte izquierda aparecerá un listado con los interfaces de red disponibles

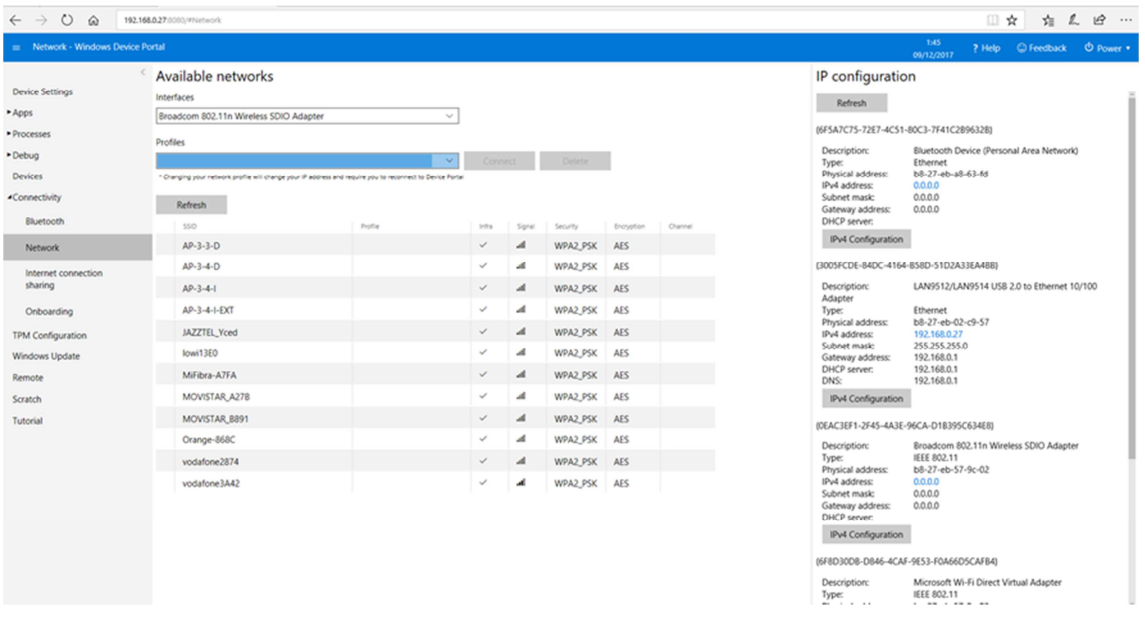

FIGURA 8

Busque interface LANxxxx/LANxxx to Ethernet 10/100

Pulse sobre IPV4 Configuration

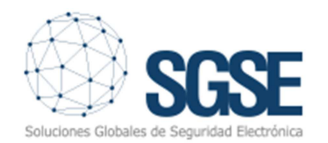

LAN9512/LAN9514 USB 2.0 to Ethernet 10/100 Description: Adapter Ethernet Type: Physical address: b8-27-eb-02-c9-57 IPv4 address: 192.168.0.27 Subnet mask: 255.255.255.0 Gateway address: 192.168.0.1 DHCP server: 192.168.0.1 DNS: 192.168.0.1

IPv4 Configuration

Cumplimente la información requerida.

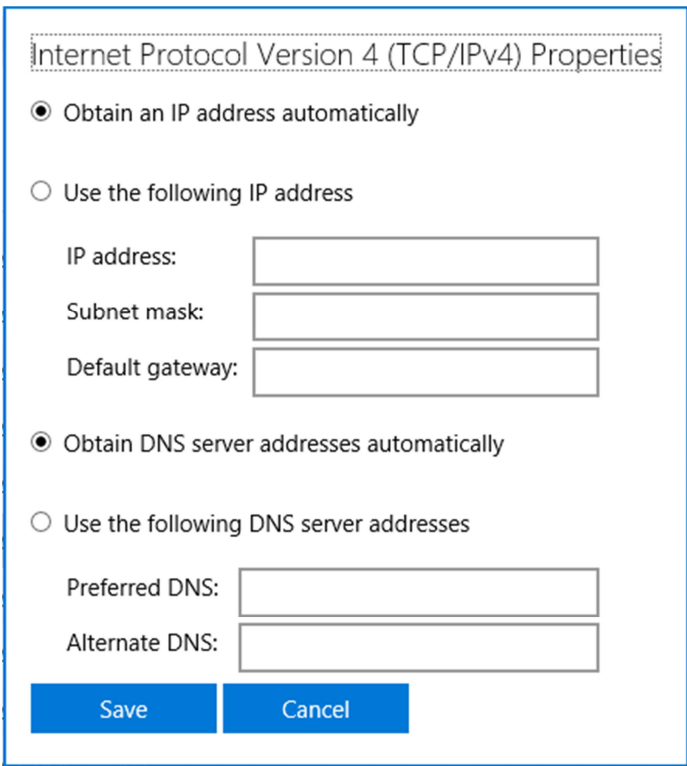

Seleccione SAVE. La conexión en el navegador web se perderá.